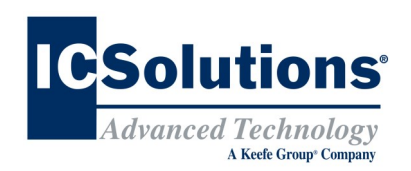

### **Programar Visitas Guía de Instrucciones**

 Vaya a **www.icsolutions**.**com** desde cualquier aparato capacitado para internet para ingresar a su cuenta existente de ICSolutions® o para crear una cuenta nueva.

 Una vez que haya iniciado sesión en su cuenta de ICSolutions® haga clic en **Schedule New Visit**  (Programar Nueve Visita) bajo la pestaña de Upcoming Visits (Próximas visitas)

Schedule New Visit See more Date

**Ingrese el nombre de las instalaciones.** 

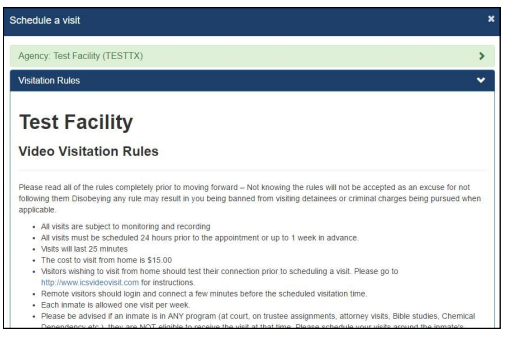

- Lea las Restricciones y oprima **Agree** (De Acuerdo) para continuar.
- Ingrese el nombre o número de identificación del reo.

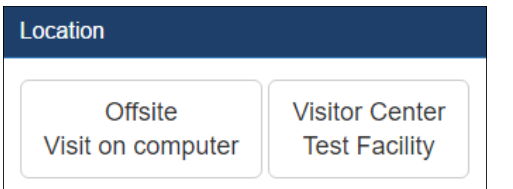

### **Programar Visitas: Continuación**

 Seleccione de la lista de horarios disponibles una hora en la que desea llevar a cabo su visita.

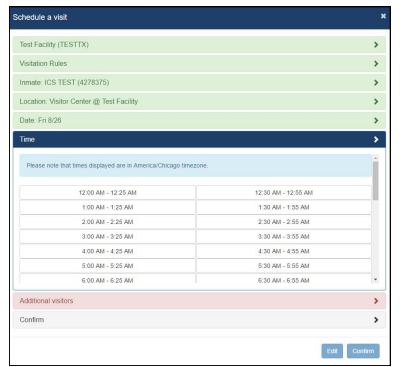

- Oprima **Add** (Añadir) si visitantes adicionales lo acompañarán durante su visita, provea el nombre y fecha de nacimiento de cada visitante adicional, y oprima **Done** (Terminar). Después de haber confirmado la visita, si desea añadir o remover visitantes adicionales por favor cancele la visita y programe una nueva.
- Confirme que toda la información para su visita es correcta. Haga clic en **Edit** (Editar) para realizar los cambios o haga clic en **Confirm** (Confirmar) para finalizar su visita

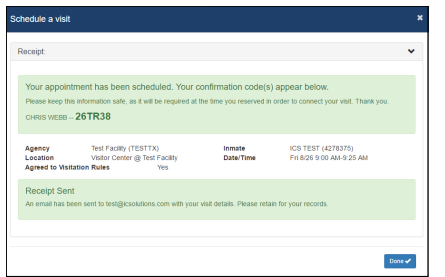

 Necesitará su número de **Confirmación** para conectarse a los terminales en la instalación para sesiones de visitas por video

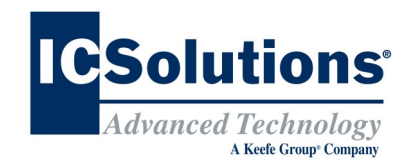

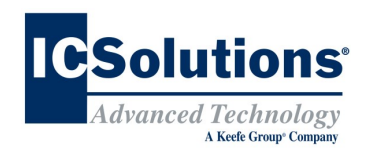

### **THE VISITOR**

ICSolutions® ofrece el Sistema de manejo de visitación The Visitor™ que tiene la capacidad de programar y manejar todas las visitas, además de visitas por video, incluyendo visitas de contacto, tradicionales y cara a cara. The Visitor™ proporciona a los amigos, familiares, y profesionales el control de programar una visita a cualquier tiempo que sea conveniente para ellos y evitar perder tiempo esperando en línea para una visita en las instalaciones.

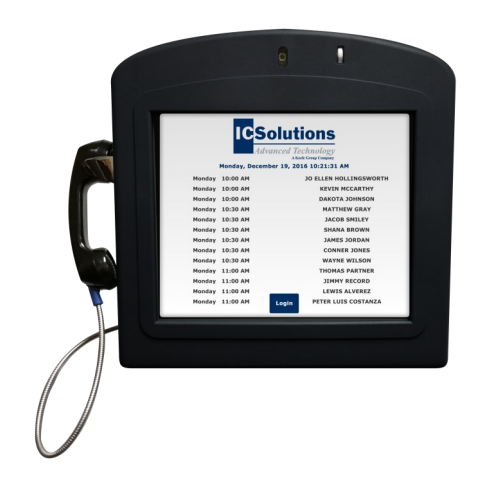

The Visitor™ incluye una componente completa de programación de visitas que permite a los visitantes registrar y programar visitas electrónicamente desde un puesto en el vestíbulo de la instalación o desde cualquier aparato conectado al Internet usando la misma cuenta de ICSolutions<sup>®</sup> en **www.icsolutions.com** que usa para los teléfonos del reo.

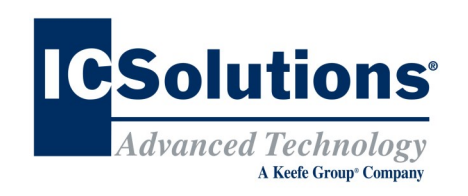

### **Registro del Visitante**

#### **REGISTRARSE ES MANDATORIO**

**Todos los visitantes tienen que registrarse y recibir aprobación de la instalación para poder participar en sesiones de visitas con un reo en esta instalación.**

**Todas las sesiones de visita se programan basándose en las pólizas de visita en efecto en esa instalación.**

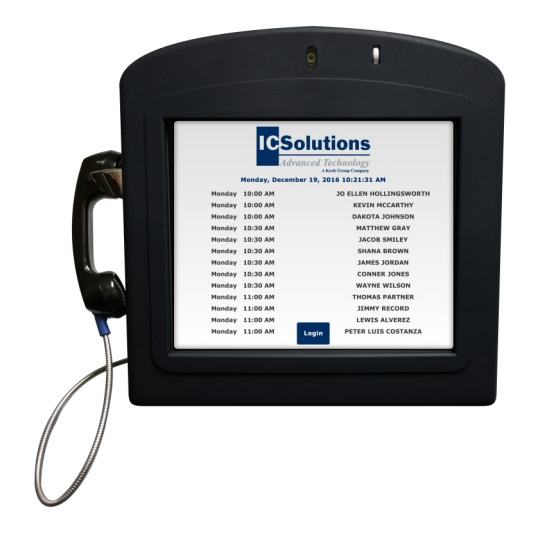

## **Visitación por The Visitor™ VISITACIÓN EN LA INSTALACIONES**

Visitas por video *EN LA INSTALACION* se llevan a cabo en los terminales de video ubicados en el centro de visitas de la instalación desde donde se encuentra el reo.

### **Registro de Visitante Guía de Instrucciones**

- La misma Cuenta de Prepago de ICSolutions<sup>®</sup> que se usa para llamadas por teléfono con el reo es usada para registrarse y programar visitas por vídeo.
- Vaya a **www.icsolutions**.**com** desde cualquier aparato capacitado para internet para ingresar a su cuenta existente de ICSolutions® o para crear una cuenta nueva.

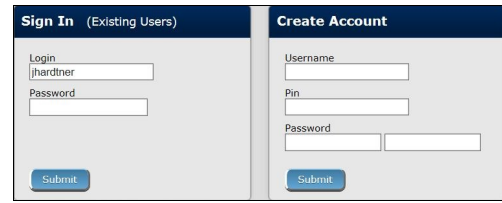

 Usando la liga *What would you like to do?,* seleccione la opción **Register for Video (**Registrarse para Vídeo).

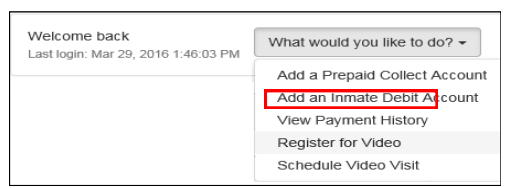

- Ingrese el nombre de la instalación
- Ingrese el apellido o número de identificación del reo

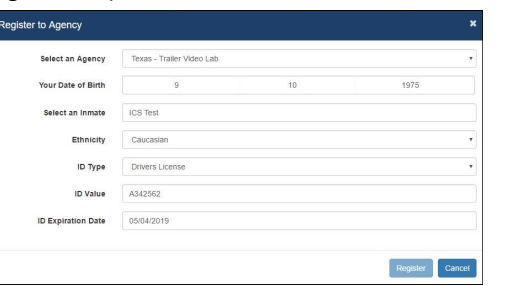

- Seleccione el tipo de relación que tiene con el reo
- Llene los campos obligatorios para completar su perfil, luego oprima **Register** (Registrarse) para crear su cuenta de visitas por vídeo, luego oprima **Done** (Terminar) para salir.
- Cuando termine de registrarse podrá proceder a programar visitas

# **Cuenta de ICSolutions® Instrucciones de financiamiento**

Los visitantes pueden usar la misma cuenta de ICSolutions® usada para registrar y programar sesiones de visitas para financiar su Cuenta Prepago o para financiar una cuenta de débito de un reo.

#### **Para añadir fondos a su cuenta de ICSolutions® :**

- Ingrese a su cuenta establecida en **www.icsolutions.com.**
- Para añadir fondos, oprima **Fund** (Proveer Fondos)**.**

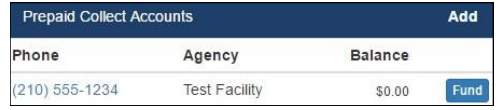

 Ahora, seleccione el método de pago y oprima **Add a Payment Amount** (Añadir Cantidad de Pago).

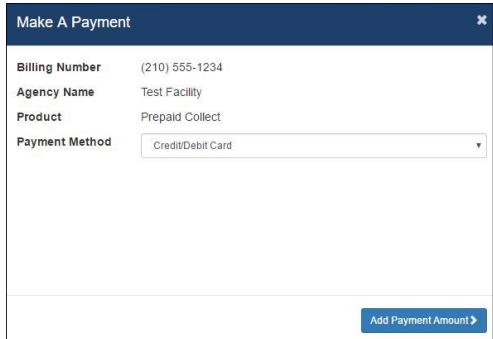

 Ingrese la cantidad de pago, oprima **Calculator Total** y luego **Add a Payment Card** (Añadir Tarjeta de Pago). Es ahí donde finalizará su pago.

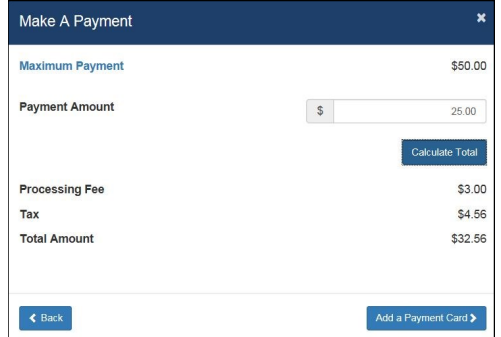